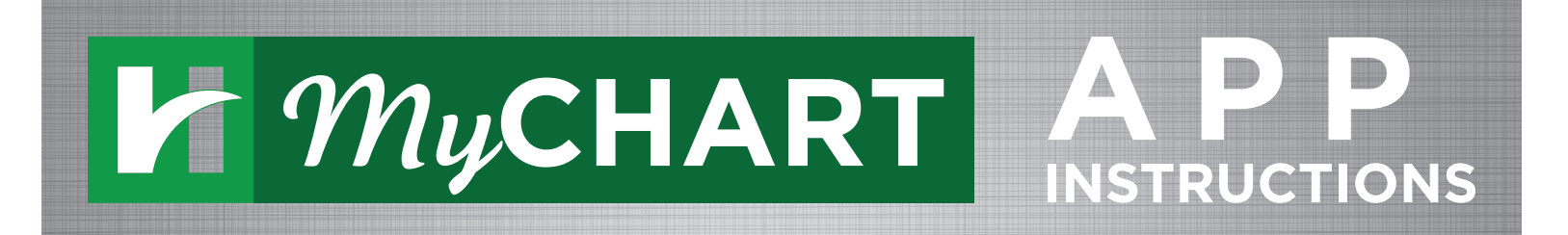

## HOW TO FIND, DOWNLOAD, & REGISTER YOUR MYCHART APP ACCOUNT

- $\widehat{\mathbf{1}}$  Open the app store on your mobile device and search for "MyChart." Once you find the MyChart app (pictured left), click "GET" and then enter your app store password. You will be prompted to agree to Terms and Conditions.
- Click "Allow" to enable MyChart **2** to access your location.

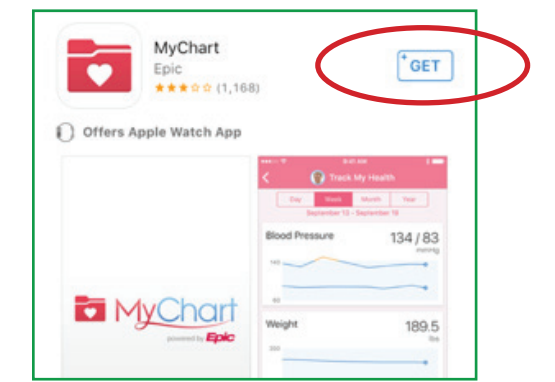

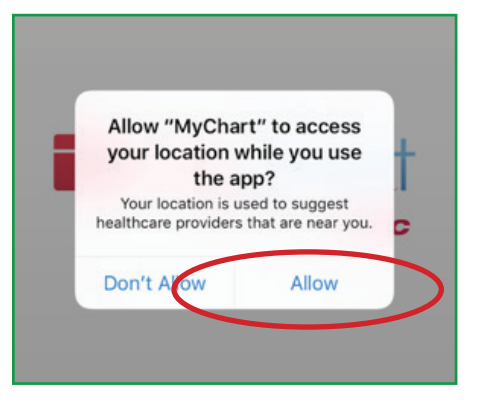

**3**) Click "Hendricks Regional Health" from the list of available MyChart options.

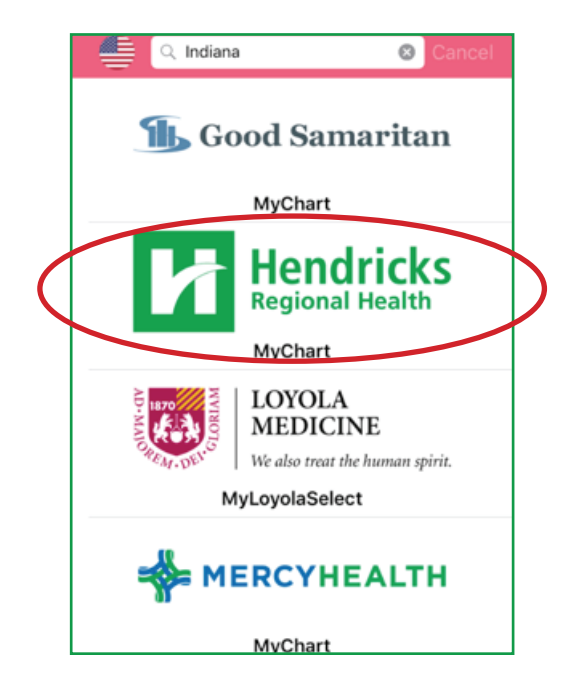

## HENDRICKS REGIONAL HEALTH APP INSTRUCTIONS

Once you arrive on this green **4** screen, click "Sign Up Now" at the bottom.

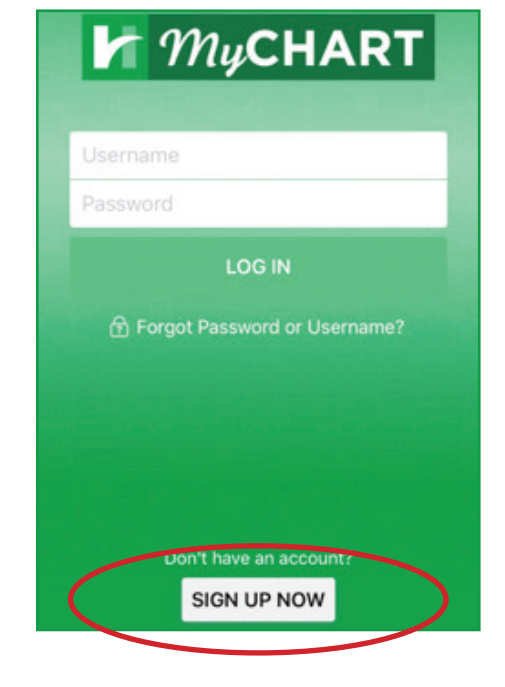

**5** If you have a MyChart Activation code from your provider, enter it next. Or, if you don't have a MyChart Activation code, click on the blue "Sign Up Online" link. Then, you just follow the set-up wizard to finalize your account activation.

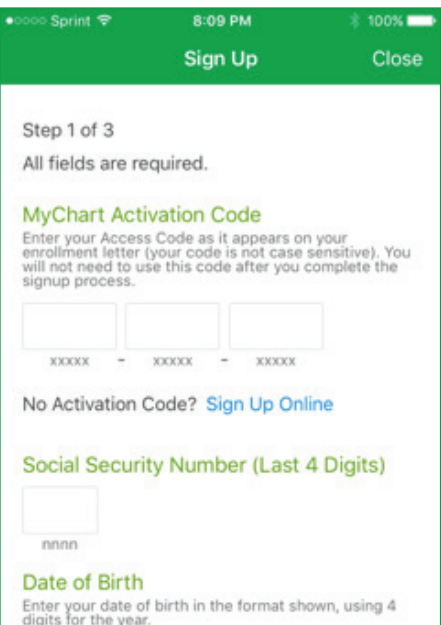